# **Application Note** Jacinto7 HS 器件客户退货流程

# **JU TEXAS INSTRUMENTS**

#### Biao Li, Linjun Meng, and Yong Zhang

摘要

目前, 在路上行驶的汽车中, 装载有 TI ADAS 处理器的已达数亿辆。随着 TI 最新一代的 Jacinto 7 汽车处理器大 规模生产并进入市场,各个细分市场都出现了极具竞争力的器件,比如 DRA8x/TDA4x 系列处理器。对于德州仪 器(TI) 来说, 客户满意度非常重要, 因此我们对待客户退货的问题时, 始终以谨慎且迅速的态度处理。为了能够 及时解决客户的问题, TI 为希望退货的客户设立了一套客户退货流程。

与其他器件的退货相比,Jacinto7 系列芯片的退货流程更为复杂,因为需要解锁高安全性(HS) 设备等,这不仅增 加了流程的复杂性,也延长了整个流程的时间。本应用手册详细介绍 Jacinto7 系列 HS 器件退货流程所需的其他 解锁操作,旨在更大限度简化 CRP、加快 CRP 周期并优化客户体验。

#### 内容

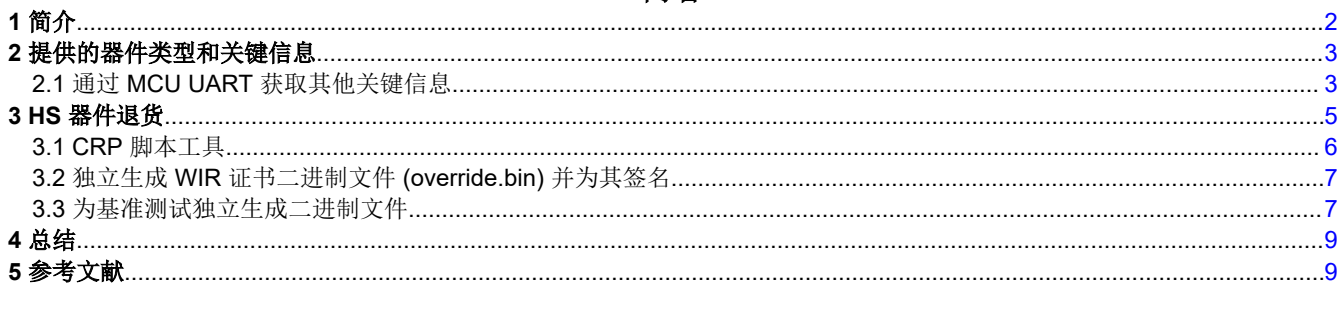

#### 插图清单

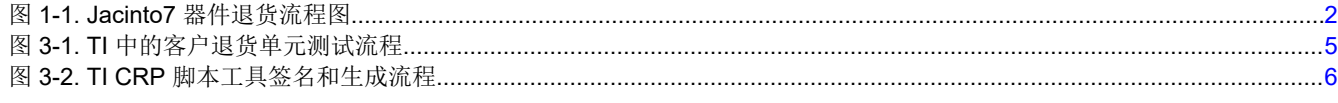

# 表格清单

表 2-1. GP/HS 器件的 JTAG 状态...............................

# 商标

所有商标均为其各自所有者的财产。

 $\overline{\phantom{a}}$ 3

<span id="page-1-0"></span>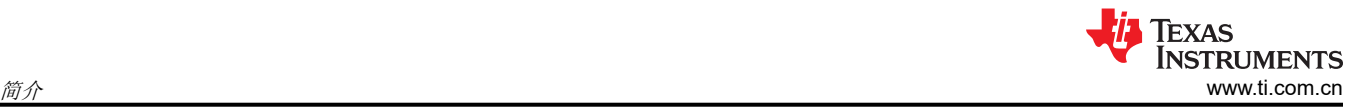

# **1** 简介

在客户进行研发和大规模生产的阶段,可能会遇到许多与硬件或软件相关的问题。当客户怀疑问题源自芯片内部 模块时,首先需要联系我们的支持窗口。TI 对自家产品的质量有高度的信心,大部分问题很可能与客户的硬件或 软件设计有关。在大多数情况下, TI 能够帮助客户解决问题, 所以通常没有必要退回器件。

在某些特殊情况下,如果客户确实需要退回器件,那么就需要根据 TI 的 通用 [CRP](https://www.ti.com/lit/pdf/sprac01) 标准来判断您的芯片是否符合 TI 退货分析标准。以上便是退回有问题的 TI 器件的标准流程,向 TI 提交退货申请前,您需要先了解这个流程。 您需要在系统中填写并提交相应的 CRP [申请表](https://www.ti.com/productreturns/docs/createReturn.tsp)。提交申请后,系统将自动安排相应的 TI FQE 同事来跟进相关事 宜。

除了标准退货流程之外,客户还需要协助 TI 进行一些实验或在客户系统层面进一步分析以找到具体模块故障,包 括但不限于 ABA 实验、X 射线焊点照片、TI 默认软件测试、信号波形测量等。这些实验需要根据具体情况来实 施。由于处理器非常复杂且难以分析,因此我们需要客户的大力配合。这有助于加快器件分析过程。

总之,Jacinto7 器件需要按照图 1-1 来推进该流程。如有任何疑问,TI 支持窗口将随时为您提供帮助。

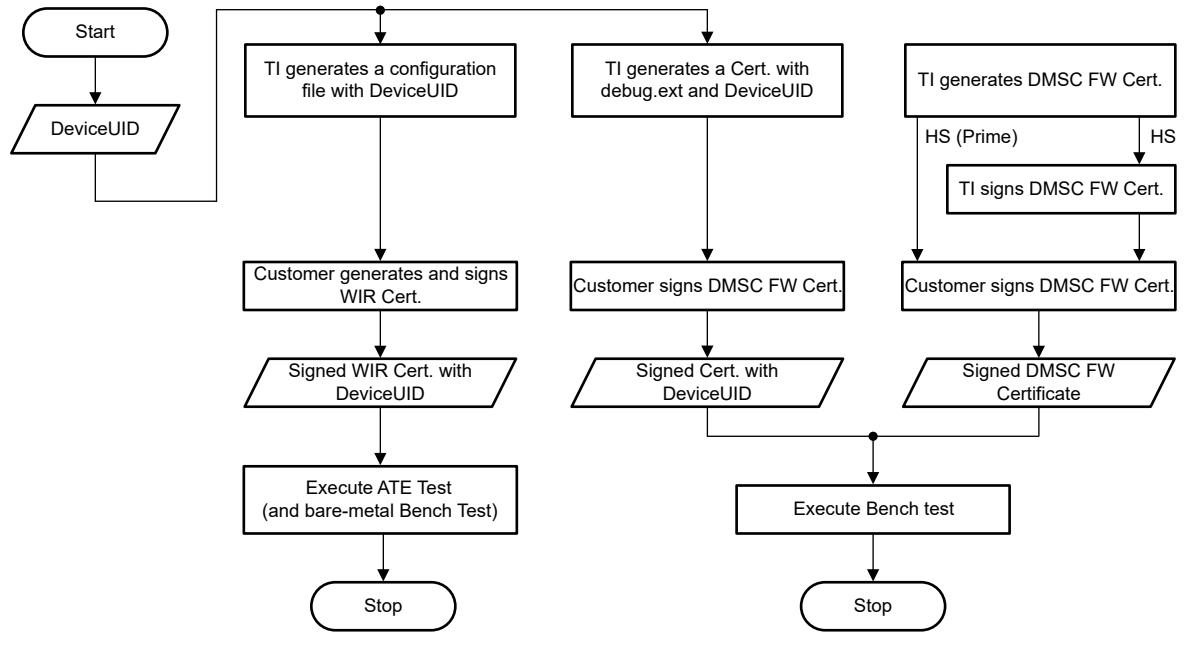

图 **1-1. Jacinto7** 器件退货流程图

## <span id="page-2-0"></span>**2** 提供的器件类型和关键信息

您可以从器件表面获取器件型号,也可以在您向 TI 下达的订单中搜索器件型号。然后,可以从 [ti.com](https://www.ti.com.cn/product/cn/TDA4VM) 下载数据 表。以 TDA4VM 为例。如需更多信息,请参阅适用于 *ADAS* 和自动驾驶汽车的 *[TDA4VM Jacinto™](https://www.ti.com/lit/pdf/SPRSP36)* 处理器器件 [修订版](https://www.ti.com/lit/pdf/SPRSP36) *1.0* 和 *1.1* 中的器件和文档支持 一节。您可以明确自己拥有的是哪种器件。此处提供了大量有关器件类型 的详细信息。您只需关注表 2-1 中所示的三种器件类型。

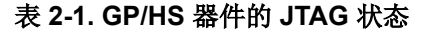

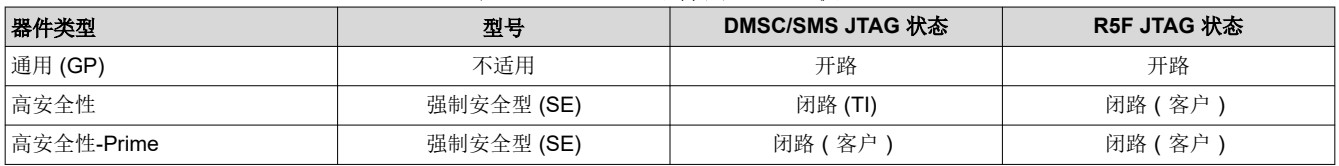

例如:TDA4VM88T**G**BALFRQ1 - 通用器件可以直接退回 TI。

TDA4VM88T**5**BALFRQ1 - 高安全性器件需要解锁准备,不要直接退回。

这三种器件类型的退货流程是不同的。尤其是通用芯片和高安全性芯片的区别更大,HS 器件的退货会更加复杂。

## **2.1** 通过 **MCU UART** 获取其他关键信息

在从客户电路板上拆下器件并发回进行测试之前,必须事先读取 UID(唯一 ID)、DIE ID 等关键信息。本文建议 使用 UART 引导模式来分析 MCU UART 打印的字符。具体操作步骤如下。

- 1. 获取 UID。
	- a. 将电路板的引导模式配置为 UART 引导模式,并将电路板的第二个 MCU UART 串行端口连接到主机 PC,请参阅 [J721E](https://software-dl.ti.com/jacinto7/esd/processor-sdk-rtos-jacinto7/08_05_00_11/exports/docs/psdk_rtos/docs/user_guide/evm_setup_j721e.html) 的 EVM 设置,然后为 EVM 加电。
	- b. 终端会显示如下所示的一些日志。您需要移除末尾的额外 CCC 并另存为日志文件。默认 HS 电路板日志 如下所示。
	- c. mi02000000011a00006a376573000000000000000048535345020001000200010002a600000100010033c74f0c863 1aa67a56d53b06f250d75cb2a9cf7a52d6eb5e21b5e824250d7e09c22d997f09dc9389ecaa3f7d2b64d3a76d6163a a09e928ea050e1da95507e661f6002b07cd9b0b7c47d9ca8d1aae57b8e8784a12f636b2b760d7d98a18f189760dfd 0f23e2b0cb10ec7edc7c6edac3d9bdfefe0eddc3fff7fe9ad875195527df02f2a23c0ed9d5fcf6dfb3a097ee4207c b1e2a5956e07ba144b73fe71143982CCCCCCCCCCC
	- d. 下载 python [脚本来](https://e2e.ti.com/cfs-file/__key/communityserver-discussions-components-files/791/7080.uart_5F00_boot_5F00_socid.py)解析步骤 2 中的日志。
	- e. 在获取上述两个文件后,使用以下命令解析日志。解析后的信息如下所示:

@Ubuntu18:~/Documents/summary/parse\_uart\_log\$ python 7080.uart\_boot\_socid.py default\_uart\_hs.log ----------------------- SoC ID Header Info: ----------------------- NumBlocks : [2] ----------------------- SoC ID Public ROM Info: ----------------------- SubBlockId SubBlockSize : DeviceName : j7es<br>DeviceType : HSSE DeviceType : HSSE<br>DMSC ROM Version : [0, 1, 0, 2] DMSC ROM Version : [0, 1, 0, 2]<br>R5 ROM Version : [0. 1, 0. 2] R5 ROM Version ----------------------- SoC ID Secure ROM Info: ----------------------- Sec SubBlockId : 2<br>Sec SubBlockSize : 166 Sec SubBlockSize : 1<br>Sec Prime : 0 Sec Prime : 0<br>Sec Key Revision : 1 Sec Key Revision : 1<br>Sec Key Count : 1 Sec Key Count Sec TI MPK Hash 33c74f0c8631aa67a56d53b06f250d75cb2a9cf7a52d6eb5e21b5e824250d7e09c22d997f09dc9389ecaa3f7d2b64

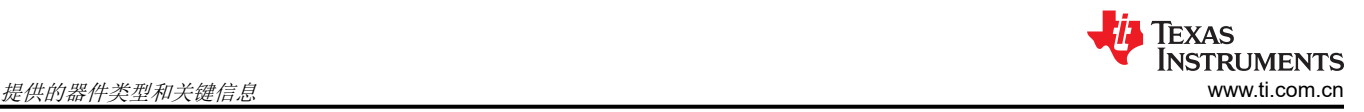

d3a76d6163aa09e928ea050e1da95507e66 Sec Cust MPK Hash : 1f6002b07cd9b0b7c47d9ca8d1aae57b8e8784a12f636b2b760d7d98a18f189760dfd0f23e2b0cb10ec7edc7c6eda c3d9bdfefe0eddc3fff7fe9ad875195527d : f02f2a23c0ed9d5fcf6dfb3a097ee4207cb1e2a5956e07ba144b73fe71143982

2. 获取 DIE ID。

本文档建议在进入客户电路板的 Linux 后,输入命令行,使用以下命令行读取 DIE ID。

echo `devmem2 0x43000020 w | tail -n1` echo `devmem2 0x43000024 w | tail -n1` echo `devmem2 0x43000028 w | tail -n1` echo `devmem2 0x4300002c w | tail -n1

获得上面列出的所有关键信息后,您需要将其共享到支持窗口。这将有助于完成 HS 器件退货的后续流程。如 果您的器件是通用 (GP) 型, 请将这些关键信息提供给您的 TI 支持窗口, 然后即可直接退回该器件, 无需提 供以下用于 HS 器件退货的文件。否则,您需要按照[节](#page-4-0) 3 中的步骤生成更多二进制文件以供 TI 进一步测试您 的器件。

## <span id="page-4-0"></span>**3 HS** 器件退货

HS 器件退货情况更为复杂,因为 JTAG 接口已关闭, TI 无法访问并对此进行更多测试。TI 需要在客户的帮助下 生成"复位中等待"(WIR) 证书、SBL/SPL 证书和 DMSC 固件。这些二进制文件将帮助 TI 解锁 JTAG 并登录 HLOS 以继续执行后续流程。Jacinto7 系列器件的退货测试流程如图 3-1 所示。要启用 HS 器件测试,必须进行 HS 凭据握手。

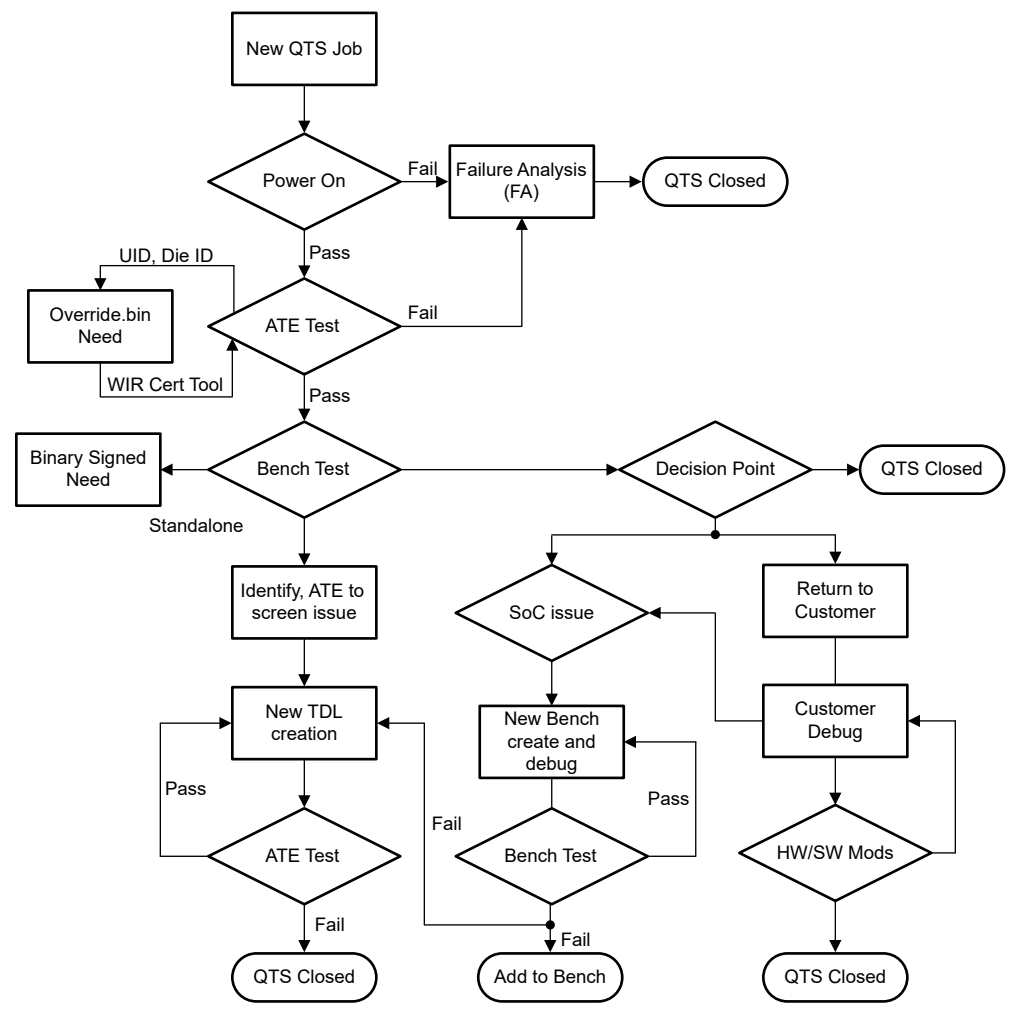

图 **3-1. TI** 中的客户退货单元测试流程

需要客户签名的 WIR 证书才能启用以下两种测试: ATE 测试和基准测试。在开发阶段,客户可以在 Boardcfg 文 件中使用 allow\_wildcard\_unlock = 0x5A 来跳过 UID 验证,但在大规模生产阶段,该参数必须设置为 0 以启用 UID 验证。CRP 主要针对大规模生产项目。TI 提供的相应固件 (allow\_wildcard\_unlock = 0x0) 用于启用 UID 验 证。客户为固件签名后,需要在固件进入系统之前验证 UID。只有通过验证后才能成功启动系统。因此,该固件 只能用于解锁您提供的 UID 对应的器件以进一步保护客户的信息安全。每个器件的器件 UID 都是唯一的。证书仅 允许在一个器件上进行调试。这涉及客户和 TI 之间就每个退回的器件交换相关信息。辅助应用程序调试需要额外 的签名映像。客户必须使用器件根密钥(私钥)为 TI 引导加载程序和固件映像签名。

创建新的 QTS 作业后, CRP 无法启动, 直到 TI:

- 接收到器件 ( 客户从电路板上拆下器件并发货 )
- 对器件重新植球
- 提取器件 UID 并创建证书输入并发送给客户联系人
- 接收到客户签名的证书

<span id="page-5-0"></span>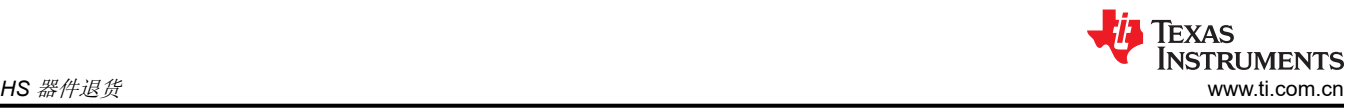

# **3.1 CRP** 脚本工具

为了标准化和简化客户提供二进制文件的流程,TI 提供了 CRP 脚本工具。目前该工具参考 tar 仅支持 **TDA4VM**,更多的器件需要选择 SDK 路径来生成签名的二进制文件。该 CRP 脚本的运行逻辑如图 3-2 所示。

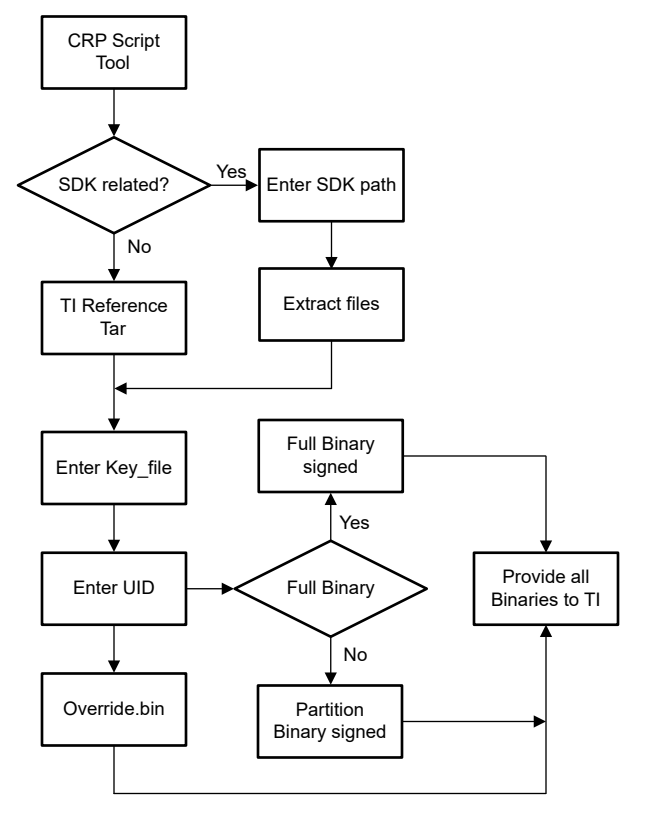

图 **3-2. TI CRP** 脚本工具签名和生成流程

设置生成二进制文件的环境后, TI 将提供参考环境 tar (基于 TDA4VM SDK8.6), 客户只需要输入 KEY\_FILE 路径(这意味着客户需要能够访问私钥)、器件 UID 和输出路径,该工具将帮助进行签名并生成 TI CRP 需要的 所有二进制文件。请添加 override.bin、SBL/SPL 证书二进制文件和 DMSC 证书二进制文件。该工具可以选择除 tiboot3.bin 和 tifs.bin 或 sysfw.itb 以外的其他二进制文件是否需要签名。对于 HS 器件和 HS-Prime 器件的不同签 名流程,该工具也可以处理这种情况。

使用该工具可以一次性生成需要在 CRP 流程中签名的所有文件,并可以修改参数来配置该工具生成的文件数量, 且该工具仍在不断改进。该工具的具体使用步骤如下:

- 1. 下载 [j7\\_crp\\_tool.zip](https://e2e.ti.com/cfs-file/__key/communityserver-discussions-components-files/791/j7_5F00_crp_5F00_tool_5F00_v0.4-_2800_1_2900_.zip) tar 并将其解压到 ubuntu PC 上。
- 2. 转到该工具的安装路径,并使用以下命令执行脚本工具:**./ j7\_crp\_spl\_tool.sh**。
- 3. 输入私钥路径: KEY\_FILE 路径,该工具中提供了 TI 虚拟密钥, 例如: {cwd}/j7\_crp\_spl\_too\_for\_reference/ core-secdev-k3/keys/custMpk.pem。
- 4. 您需要输入器件类型 (hs/hsp)。该工具将检查密钥文件是否存在,如果不存在,则会立即退出。
- 5. 您需要输入器件 UID 和已签名二进制文件的输出路径。
- 6. 您可以在输出路径中找到该工具生成的所有二进制文件,并需要将这些文件打包到一个文件 (tar) 中并发送到 TI 联系窗口。

## <span id="page-6-0"></span>**3.2** 独立生成 **WIR** 证书二进制文件 **(override.bin)** 并为其签名

所有 Jacinto7 HS 器件退货 ATE 测试都必须执行该过程。WIR 证书用于在 ATE 测试阶段解锁 JTAG 调试端口。 JTAG 解锁后,可以继续进行 ATE 测试,也可以运行一些基本的裸机测试程序。但是,该测试只能针对特定的故 障模块进行单模块测试。如果上述所有测试都通过,则有必要进入高级操作系统 (HLOS) 以执行基准系统级测 试,并根据客户故障场景进行有针对性的系统级测试。为了生成 WIR 证书,您需要使用以下模板代码替换粗体显 示的 UID, 然后将其另存为 x509\_sec\_override.txt。

在以下代码模板中,certType = INTEGER:2147483649(十进制为 0x80000001)表示覆盖证书 (Override Cert) 模式。debugType = INTEGER:4 表示 DEBUG\_FULL,用于解锁 JTAG 功能并启用完整调试功能。

```
[ req ] distinguished_name =
                req_distinguished_name x509_extensions = v3_ca prompt = no dirstring_type = nobmp [
 req_distinguished_name ] C = gc ST = cW L = y6qqF9wh61 O =
 vGtcXq5gItAeCDXDyVCtdVayXh OU = tcDeqFyxG4r CN = rgH4qfPTF emailAddress =
 lQeqF8F1HQuc2@lrIP7hPUyQ03x.com [ v3_ca ] basicConstraints = CA:true
 1.3.6.1.4.1.294.1.1=ASN1:SEQUENCE:boot_seq 1.3.6.1.4.1.294.1.8=ASN1:SEQUENCE:debug [
              boot_seq ] certType = INTEGER:2147483649 bootCore = INTEGER:0 bootCoreOpts =
               INTEGER:0 destAddr = FORMAT:HEX,OCT:00000000 imageSize = INTEGER:0 [ debug ]
              debu<sub>D</sub> =
                   FORMAT:HEX,OCT:486227340651ed7670e840191e064dbb8d0ad5164737980ed860ebd81672b8cc
               debugType = INTEGER:4 coreDbgEn = INTEGER:0 coreDbgSecEn = INTEGER:0
```
使用以下命令生成名为 override.bin 的 WIR 证书文件。以下命令中的 custkey.pem 是客户的根私钥,并需要在同 一路径中运行该命令。

```
$ openssl req -new -x509 -key
                 custkey.pem -nodes -outform DER –out override.bin -config x509_sec_override.txt
                 -sha512
```
这已集成到 CPR 脚本工具中。

### **3.3** 为基准测试独立生成二进制文件

所有 Jacinto7 HS 器件退货基准测试都必须执行该过程。TI 可能需要登录 HLOS 系统来运行更多测试以便进一步 分析。需要更多签名的二进制文件来解锁器件。原因在于,在基准测试中,TI 需要进入 HLOS(如 Linux)来获取 更多日志信息,因此需要更多签名的二进制文件。下文主要介绍 SPL 引导模式。

1. 生成签名的 cfg 文件。

TI 将为您准备 board-cfg.bin、sec-cfg.bin、rm-cfg.bin、pm-cfg.bin(位于 /ti-processor-sdk-linux-j7-evmxx\_xx\_xx\_xx/board-support/k3-image-gen-2021.01a/out/soc/j721e/evm),并请求您通过 secure-binaryimage.sh 为这些文件签名。然后,返回签名的映像。使用以下命令生成签名的二进制文件:

/ti-processor-sdk-linux-j7-evm-07\_03\_00\_05/board-support/core-secdev-k3/scripts/secure-binaryimage.sh out/soc/j721e/evm/board-cfg.bin out/soc/j721e/evm/board-cfg.bin-signed

2. 生成签名的 sysfw.bin-hs。

通过 ./gen\_x509\_cert.sh 使用 custMpk.pem 为 sysfw 内部证书签名。该过程在 HS 和 HS-Prime 器件之间存 在差异。您只需选择一种生成方式。

a. HS 器件:

TI 将准备 ti-fs-firmware-j721e\_sr1\_1-hs-enc.bin 和 ti-fs-firmware-j721e\_sr1\_1-hs-cert.bin 供客户签名。

```
./gen_x509_cert.sh -d -c m3 -b /home/chris/J7/J721e/86/hs/board-support/prebuilt-images/ti-
fs-firmware-
 j721e_sr1_1-hs-cert.bin -o ti-fs-firmware-j721e_sr1_1-hs-certs.bin -l 0x40000 -k /home/
chris/J7/J721e/86/hs/board-
 support/core-secdev-k3/keys/custMpk.pem -r 1
```
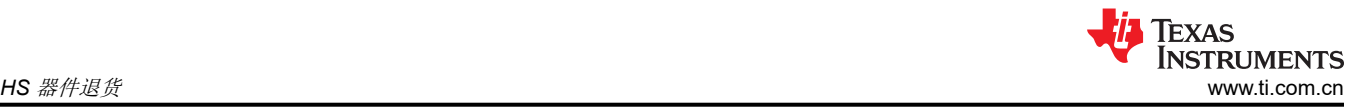

您需要通过 cat 命令生成 sysfw.bin-hs。

```
cat ti-fs-firmware-j721e_sr1_1-hs-certs.bin /home/chris/J7/J721e/86/hs/board-support/
prebuilt-images/ti-fs-
firmware-j721e_sr1_1-hs-enc.bin > out/soc/j721e/evm/sysfw.bin-hs
```
b. HS-Prime 器件:

TI 将仅准备 ti-fs-firmware-j721e-hs.bin 供客户签名。

./gen\_x509\_cert.sh -d -c m3 -b /home/chris/J7/J721e/86/hs/board-support/prebuilt-images/ tifs-firmware-j721e-hs.bin -o out/soc/j721e/evm/sysfw.bin-hs -l 0x40000 -k /home/chris/J7/ J721e/86/hs/board-support/core-secdev-k3/keys/custMpk.pem -r 1

客户只需为该二进制文件签名。无需再执行 cat 命令。

3. 通过脚本 gen\_its.sh 生成其文件,最后返回 sysfw.itb。

所有类型的 HS 器件都必须执行该过程。首先使用以下命令生成其文件。

```
./gen_its.sh j721e_sr1_1 hs evm out/soc/j721e/evm/sysfw.bin-hs out/soc/j721e/evm/board-cfg.bin-
signed
out/soc/j721e/evm/pm-cfg.bin-signed out/soc/j721e/evm/rm-cfg.bin-signed out/soc/j721e/evm/sec-
cfg.bin-signed >
out/soc/j721e/evm/sysfw-j721e_sr1_1-evm.its
```
使用此 mkimage 命令生成 sysfw-j721e\_sr1\_1-evm.itb 并重命名为 sysfw.itb。

mkimage -f out/soc/j721e/evm/sysfw-j721e\_sr1\_1-evm.its -r sysfw-j721e\_sr1\_1-evm.itb move out/soc/j721e/evm/sysfw-j721e\_sr1\_1-evm.itb out/soc/j721e/evm/sysfw.itb

4. 生成 tiboot3.bin 以用于 SPL 引导。

您需要先使用下面的补丁来执行 U-boot,然后重新生成 u-boot-spl.bin。该补丁跳过了对后续内核或应用程序 文件进行签名的需求。

```
diff --git a/arch/arm/mach-k3/security.c b/arch/arm/mach-k3/security.c
index 092588f4b5..c55d1da689 100644
--- a/arch/arm/mach-k3/security.c
+++ b/arch/arm/mach-k3/security.c
@@ -53,6 +53,14 @@ void ti_secure_image_post_process(void **p_image, size_t *p_size)
     if (!image_size)
         return;
 + if (get_device_type() == K3_DEVICE_TYPE_HS_SE &&
+ !ti_secure_cert_detected(*p_image)) {
+ printf("Warning: Did not detect image signing certificate. "
+ "Skipping authentication to prevent boot failure for CRP. "
+ "This will fail on Security Enforcing(HS-SE) devices\n");
+ return;
    + }
+
     if (get_device_type() == K3_DEVICE_TYPE_GP) {
 if (ti_secure_cert_detected(*p_image)) {
 printf("Warning: Detected image signing certificate on GP device. "
```
使用 k3\_gen\_x509\_cert.sh 生成 tiboot3.bin。

```
u-boot-2021.01+gitAUTOINC+62a9e51344-g62a9e51344/tools/k3_gen_x509_cert.sh -c 16 -b s -o 
tiboot3.bin -l
0x41c00000 -r 1 -k /home/chris/J7/J721e/86/l/board-support/core-secdev-k3/keys/custMpk.pem
```
只需向 TI 提供 tiboot3.bin 和 sysfw.bin。

# <span id="page-8-0"></span>**4** 总结

本应用手册总结了 J7 HS 器件客户退货流程,并为客户提供了 CPR 脚本工具来标准化和简化客户签名流程,从 而更大限度为行使退货测试权利的客户提供便利。当退回 HS 器件时,由于器件解锁等问题,客户退货流程的周 期会大大延长,导致客户体验受到影响。目前,针对 Jacinto7 系列的最常见 HS 版本 TDA4VM, 开发了 CRP 脚 本工具。适用于 Jacinto7 系列其他器件类型的工具将在未来更新。

# **5** 参考文献

- 1. [TDA4VM](https://www.ti.com.cn/product/cn/TDA4VM) 产品页面
- 2. 德州仪器 (TI):*[DRA829/TDA4VM](https://www.ti.com/lit/pdf/SPRUIL1)* 技术参考手册
- 3. TISCI [用户指南](https://software-dl.ti.com/tisci/esd/latest/1_intro/TISCI.html)
- 4. 德州仪器 (TI):*[Jacinto7 HS](https://www.ti.com/lit/pdf/SPRAD04)* 器件开发
- 5. 德州仪器 (TI):*K3* 安全硬件架构用户指南 (SPRUIM0C)
- 6. [如何检查器件类型是](https://e2e.ti.com/support/processors-group/processors/f/processors-forum/1228618/faq-am6xx-how-to-check-if-device-type-is-hs-se-hs-fs-or-gp?tisearch=e2e-sitesearch&keymatch=check%20device%20type) HS-SE、FS 还是 GP

#### 重要声明和免责声明

TI"按原样"提供技术和可靠性数据(包括数据表)、设计资源(包括参考设计)、应用或其他设计建议、网络工具、安全信息和其他资源, 不保证没有瑕疵且不做出任何明示或暗示的担保,包括但不限于对适销性、某特定用途方面的适用性或不侵犯任何第三方知识产权的暗示担 保。

这些资源可供使用 TI 产品进行设计的熟练开发人员使用。您将自行承担以下全部责任:(1) 针对您的应用选择合适的 TI 产品,(2) 设计、验 证并测试您的应用,(3) 确保您的应用满足相应标准以及任何其他功能安全、信息安全、监管或其他要求。

这些资源如有变更,恕不另行通知。TI 授权您仅可将这些资源用于研发本资源所述的 TI 产品的应用。严禁对这些资源进行其他复制或展示。 您无权使用任何其他 TI 知识产权或任何第三方知识产权。您应全额赔偿因在这些资源的使用中对 TI 及其代表造成的任何索赔、损害、成 本、损失和债务,TI 对此概不负责。

TI 提供的产品受 TI [的销售条款或](https://www.ti.com.cn/zh-cn/legal/terms-conditions/terms-of-sale.html) [ti.com](https://www.ti.com) 上其他适用条款/TI 产品随附的其他适用条款的约束。TI 提供这些资源并不会扩展或以其他方式更改 TI 针对 TI 产品发布的适用的担保或担保免责声明。

TI 反对并拒绝您可能提出的任何其他或不同的条款。

邮寄地址:Texas Instruments, Post Office Box 655303, Dallas, Texas 75265 Copyright © 2024,德州仪器 (TI) 公司